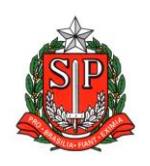

**GOVERNO DO ESTADO DE SÃO PAULO SECRETARIA DE ESTADO DA EDUCAÇÃO DIRETORIA DE ENSINO – REGIÃO DE ARARAQUARA Rua Gonçalves Dias 291, Centro CEP 14801-290 Fone: 33011060**

## **COMUNICADO EXTERNO**

Solicitado por: Núcleo de Frequência e Pagamento

Destinatário: Todas as Unidades Escolares Estaduais

Autorizado: Dirigente Regional de Ensino

Transmitido: Gabinete

Comunicado Externo: 040/2023

Data: 02/02/2023

Assunto: Implantação e Cessação de Interrupção de Exercício a partir de 01/02/2023 e atualização da Sede de Classificação do docente

Anexos: Tutorial - Implantação e Cessação de IE

Orientamos as todas as Unidades Escolares que o procedimento a ser adotado em relação a implantação e cessação da Interrupção de Exercício é:

## 1. IMPLANTAÇÃO DA IE:

A Unidade Escolar (Sede de Classificação e Frequência) onde o docente tinha aulas atribuídas até 31/01/2023 e não teve AULAS ATRIBUÍDAS A PARTIR DE 01/02/2023 deverá implantar a Interrupção de Exercício:

Caminho: Recursos Humanos > Funcional > Interrupção de Exercício (vide tutorial anexo).

DIRETORIA DE ENSINO REGIÃO DE ARARAOUARA

# 2. DOCENTE PARTICIPA DE ATRIBUIÇÃO E TEM AULAS EM OUTRA UNIDADE ESCOLAR

A nova Unidade Escolar onde as aulas foram atribuídas deve enviar e-mail para a UE que implantou a Interrupção de Exercício, solicitando cessação da Interrupção de Exercício a partir de ... em virtude de ... aulas atribuídas na EE...

# 3. CESSAÇÃO DA IE:

A Unidade Escolar que implantou a Interrupção de Exercício deverá cessá-la mediante dados constantes no e-mail recebido da nova UE, conforme orientado acima.

Após providenciada a cessação da IE, responder o e-mail recebido da nova UE que o solicitado foi atendido.

Caminho: Recursos Humanos > Funcional > Interrupção de Exercício (vide tutorial anexo).

## 4. ALTERAÇÃO DE UNIDADE DE FREQUÊNCIA:

Lembramos ainda que após implantada a cessação da Interrupção de Exercício, deve ser providenciada a alteração de Sede de Classificação (favor considerar orientações constantes no *Comunicado Externo 023-2023*, constante no site da Diretoria de Ensino, mesmo que as vigências sejam posteriores a 01/02/2023).

> Responsável: Fatima R. Soave Cargo: Diretor I - NFP De acordo: : Sabrina Foz Marques

Cargo: Diretor II - CRH

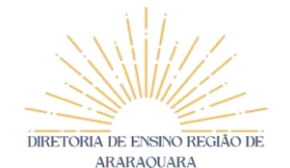

### **Interrupção de exercício - SED**

Caminho: Recursos Humanos => Funcional => Interrupção de Exercício.

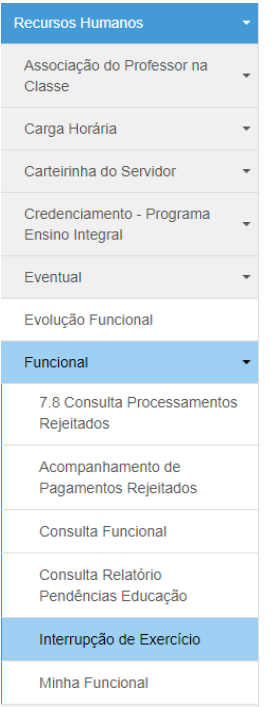

Na tela da Interrupção de Exercício, para cadastrar nova I.E, clique no botão "Cadastrar".

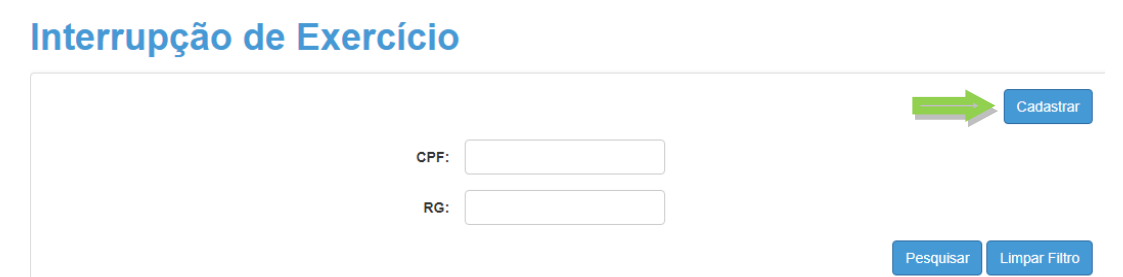

Na tela que abrir, digite o RG ou CPF do docente e aperte a tecla "Enter". Após isso, preencha os campos solicitados e clique em "Gravar".

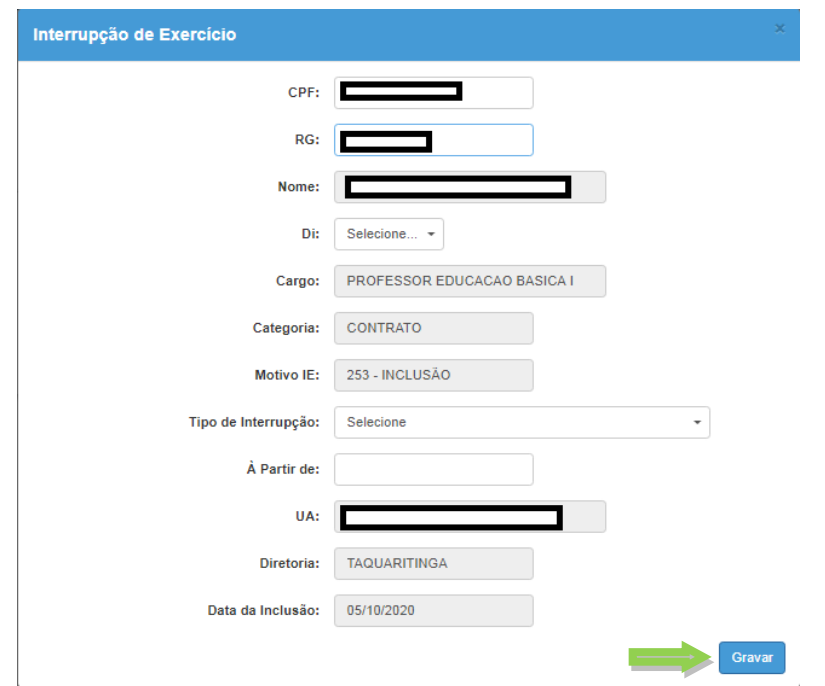

Confirme o lançamento e se tudo estiver certo, o procedimento está encerrado. Caso contrário, clique no botão "Deletar" e efetue o lançamento novamente.

Lista de Interrupções de Exercício

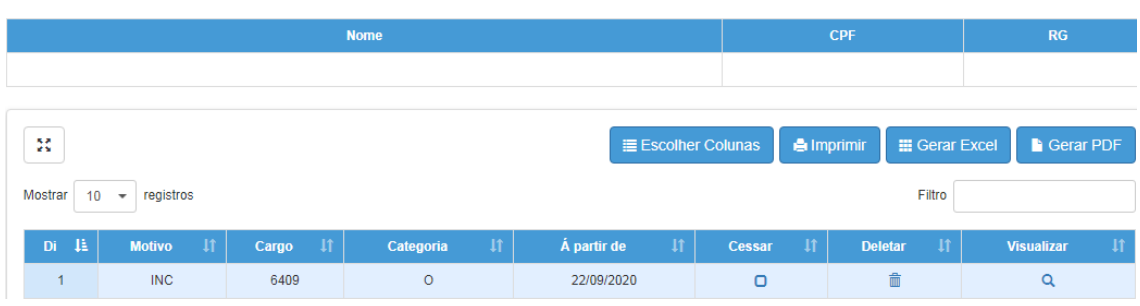

Para cessar a interrupção de exercício, basta clicar dentro da caixa da coluna "Cessar" e informar a vigência da cessação e por fim, clicar em "Cessar".

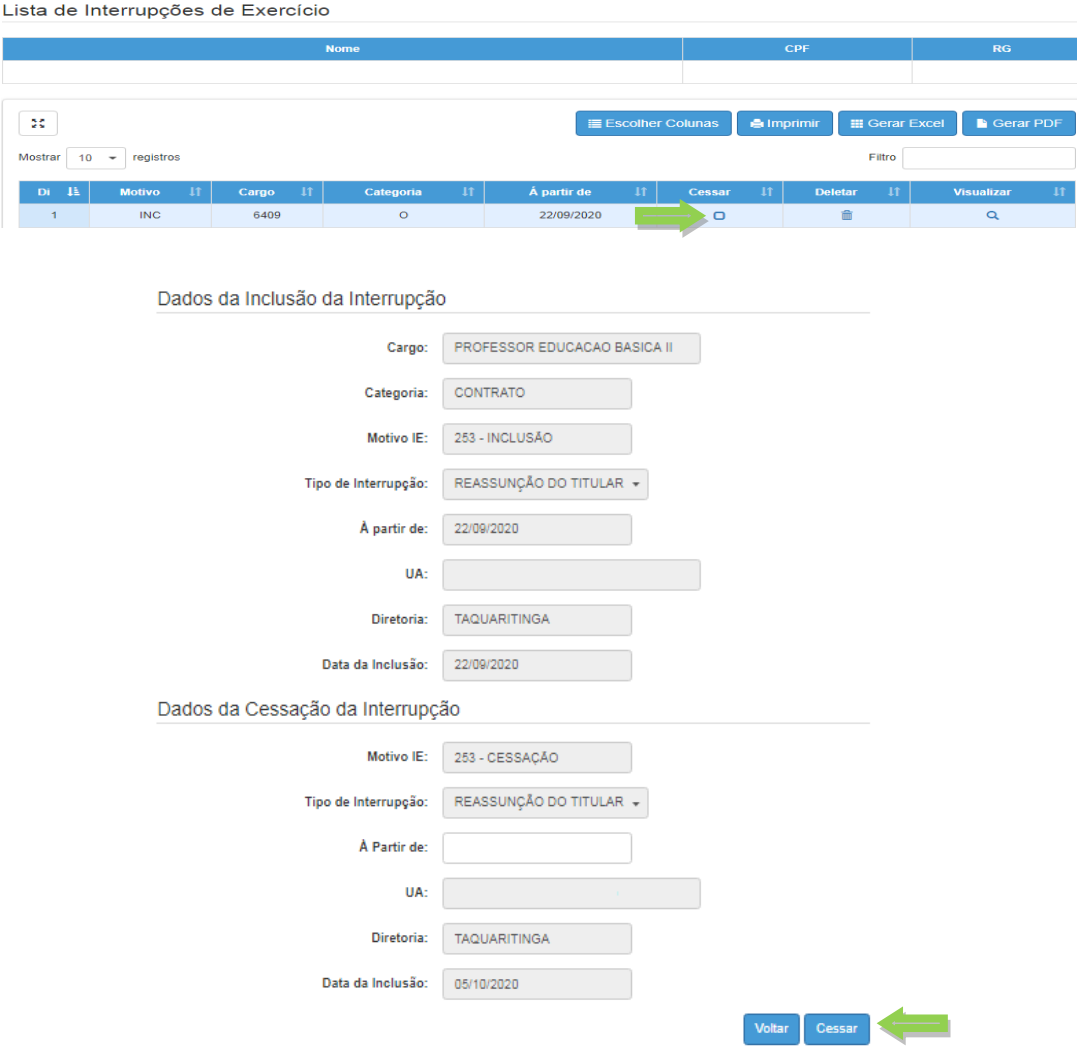